【Windows 8】

スターボタン上で右クリックし、「コントロールパネル」選択します。

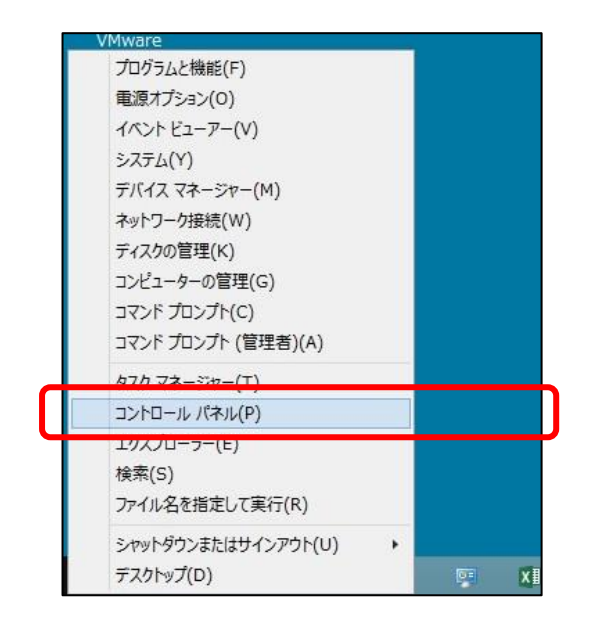

「ネットワークとインターネット」をクリックします。

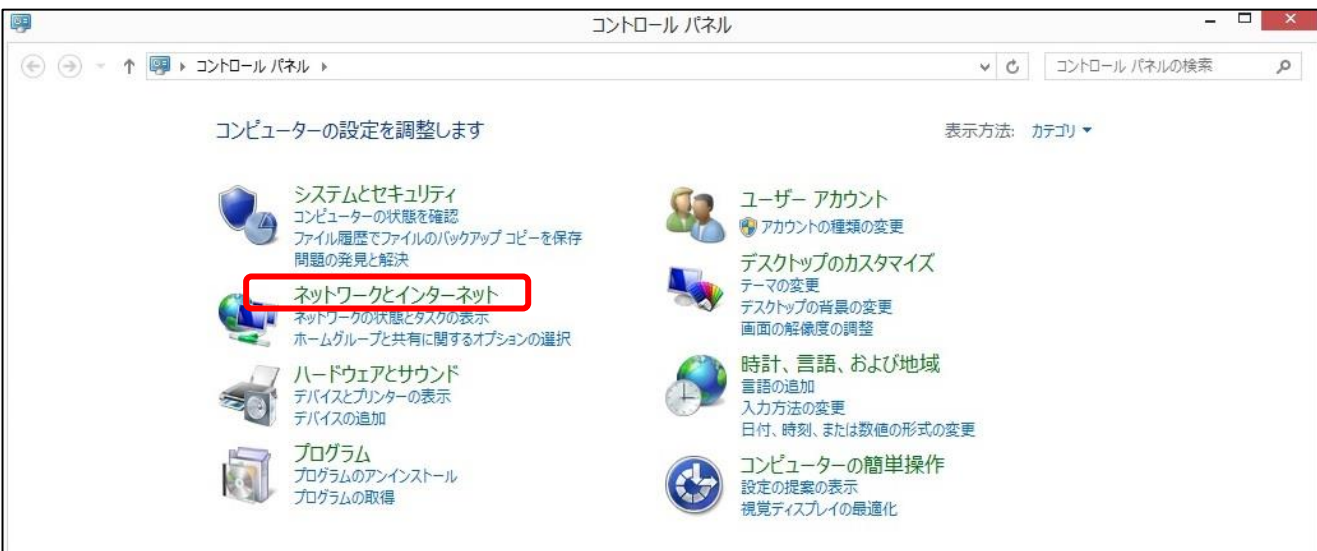

「ネットワークの状態と表示の状態」をクリックします。

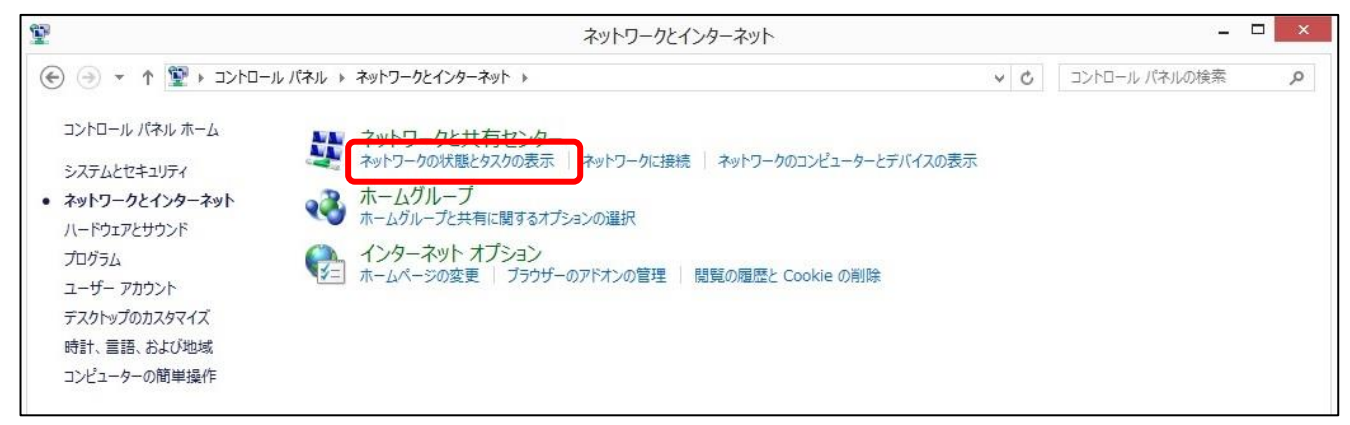

接続:Ethernet(カタカナ表記の場合あり)をクリックします。

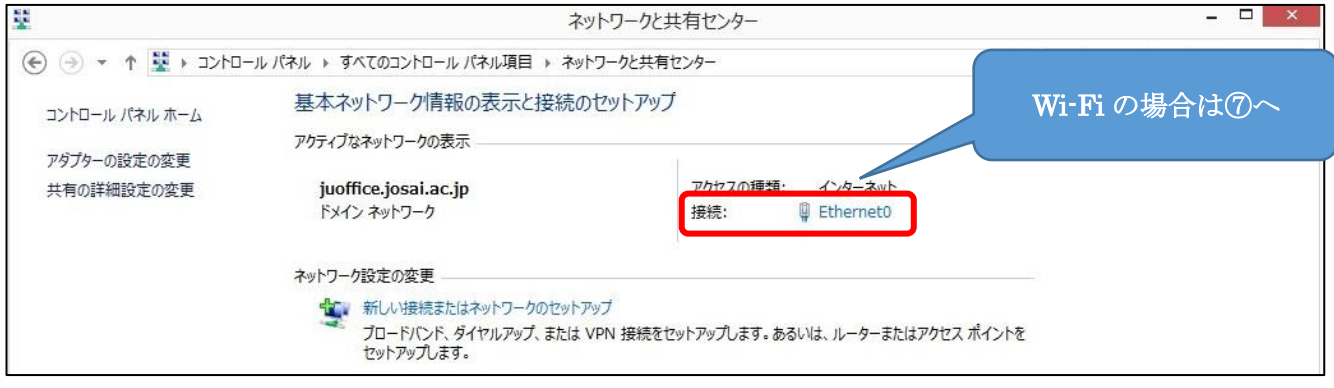

## [詳細]ボタンをクリックします。

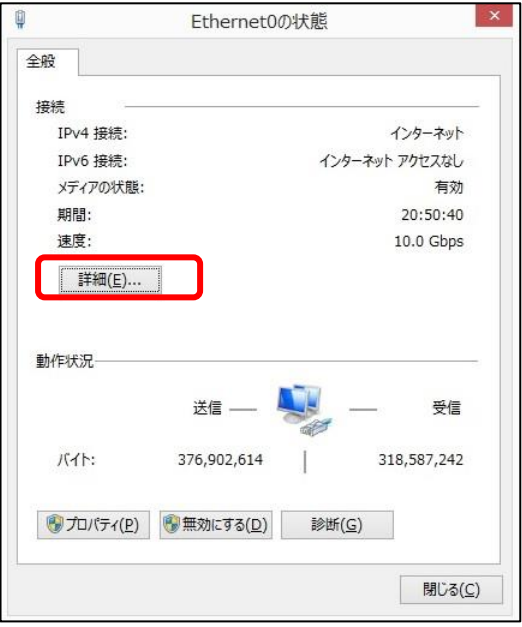

「物理アドレス」が MAC アドレスになります。

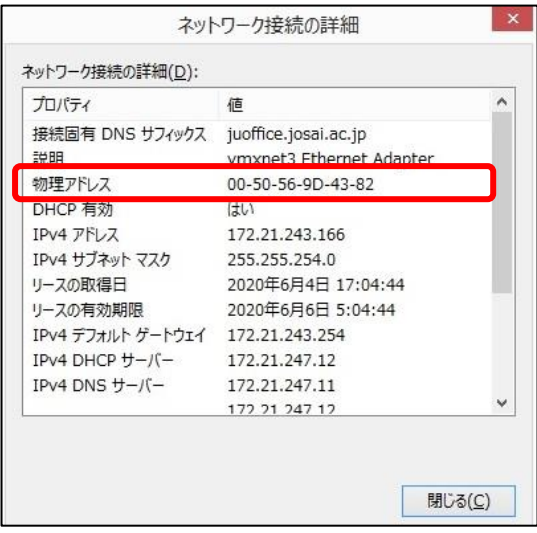

「アダプターの設定の変更」をクリックします。

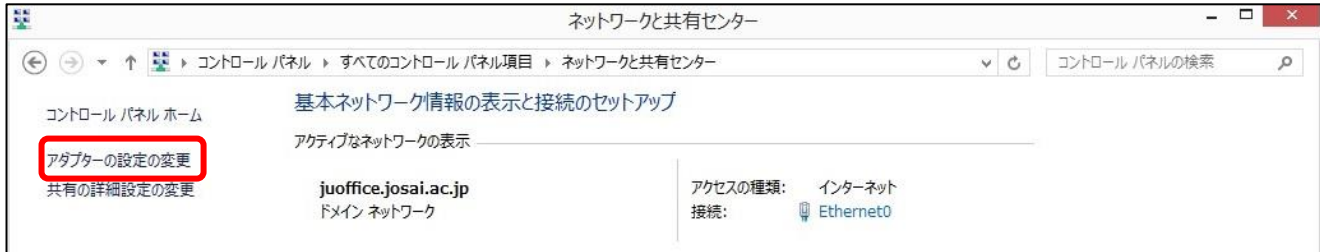

## 「Ethernet(カタカナ表記の場合あり)」を右クリックします。

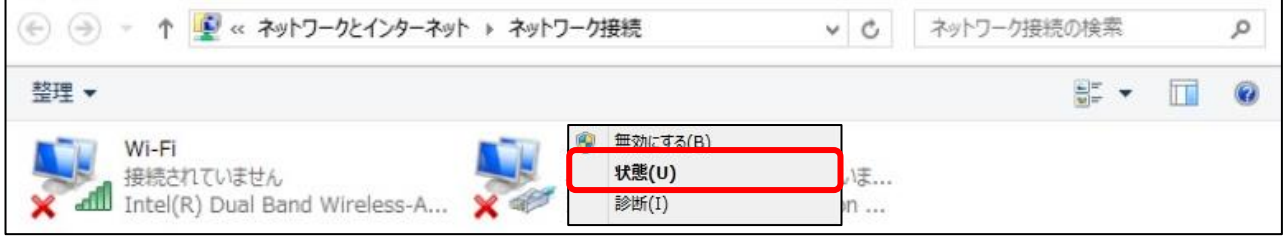

## [詳細]ボタンをクリックします。

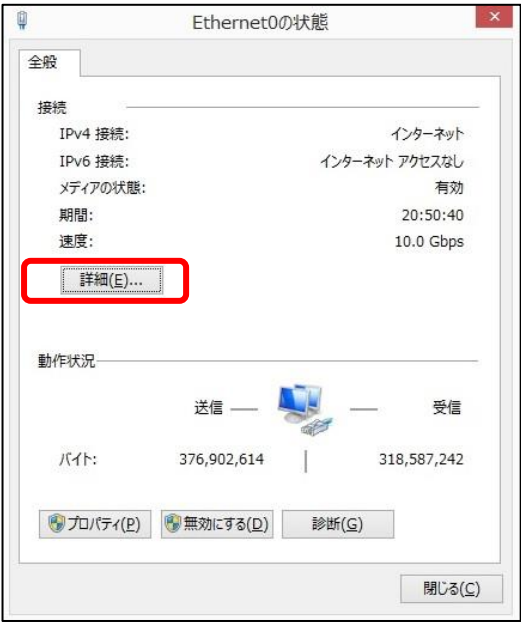

「物理アドレス」が MAC アドレスになります。

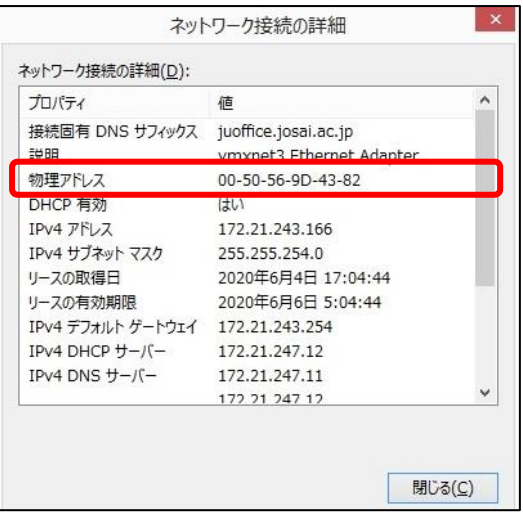